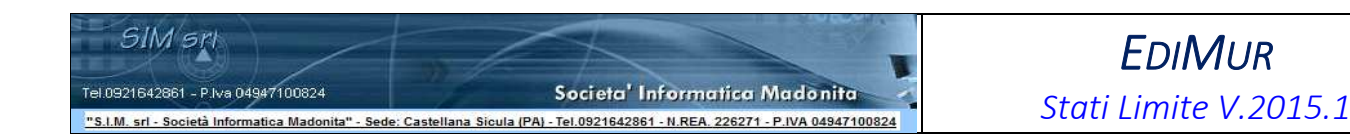

# **EDIMUR 2015**

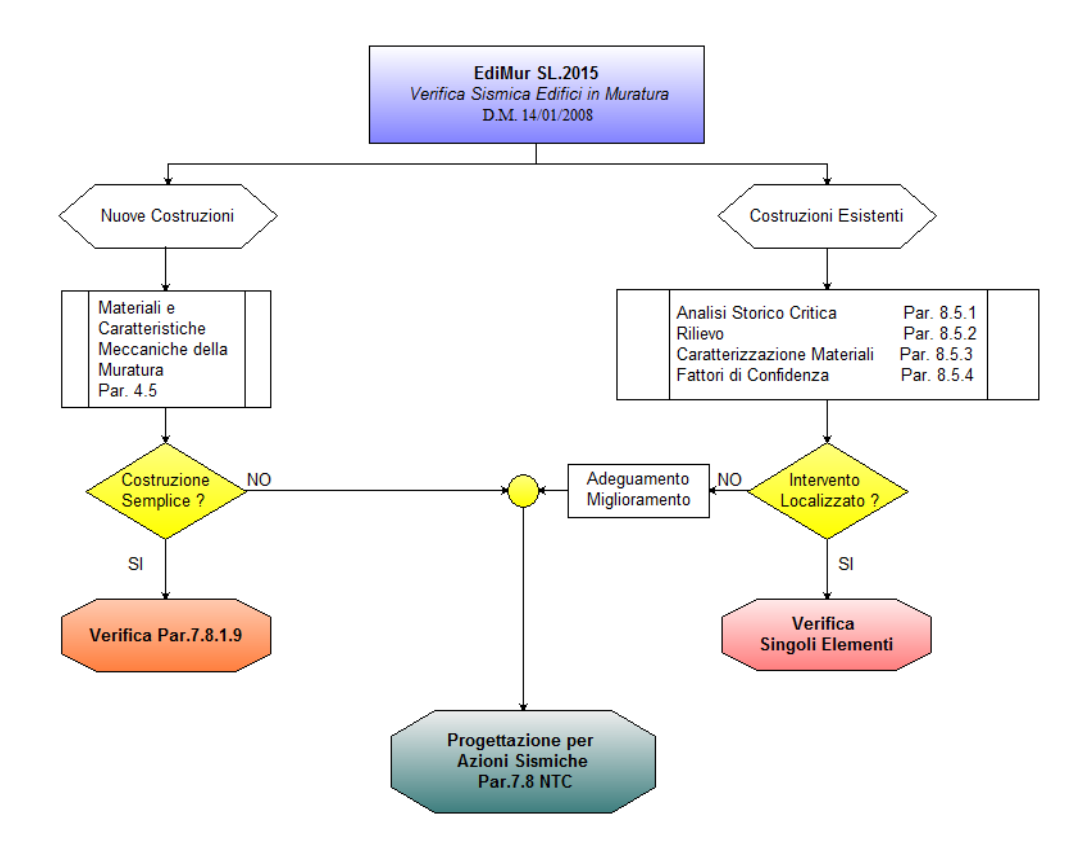

## **COMANDI BASE**

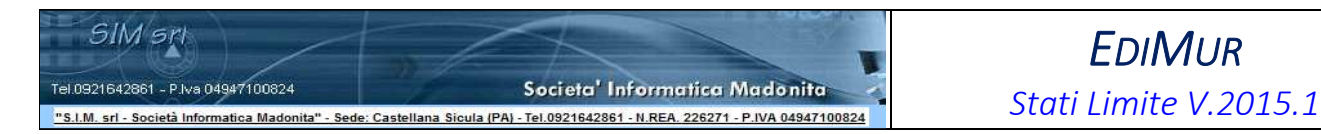

Come prima operazione, definiamo i dati generali del progetto,

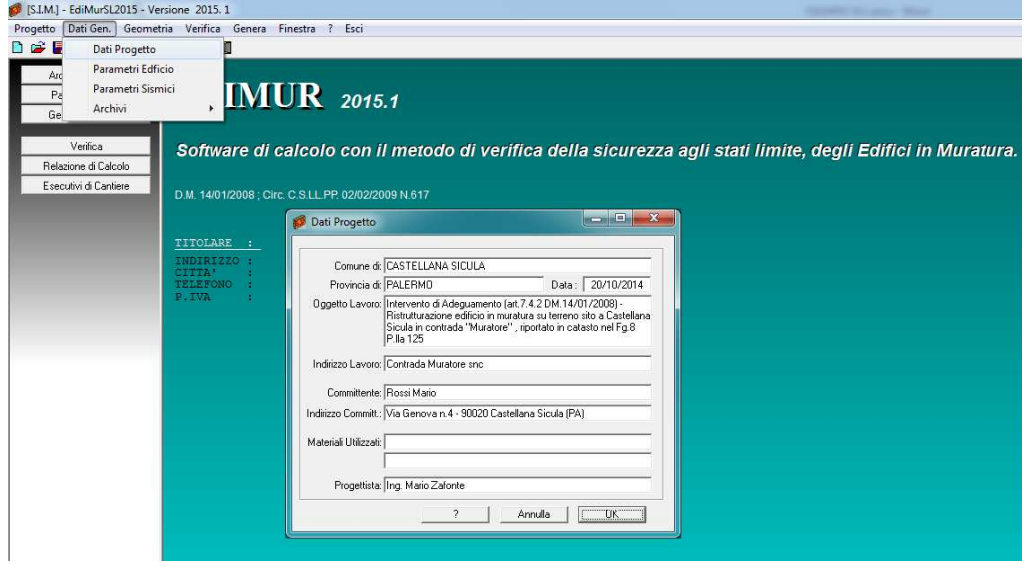

#### i Parametri dell'edificio,

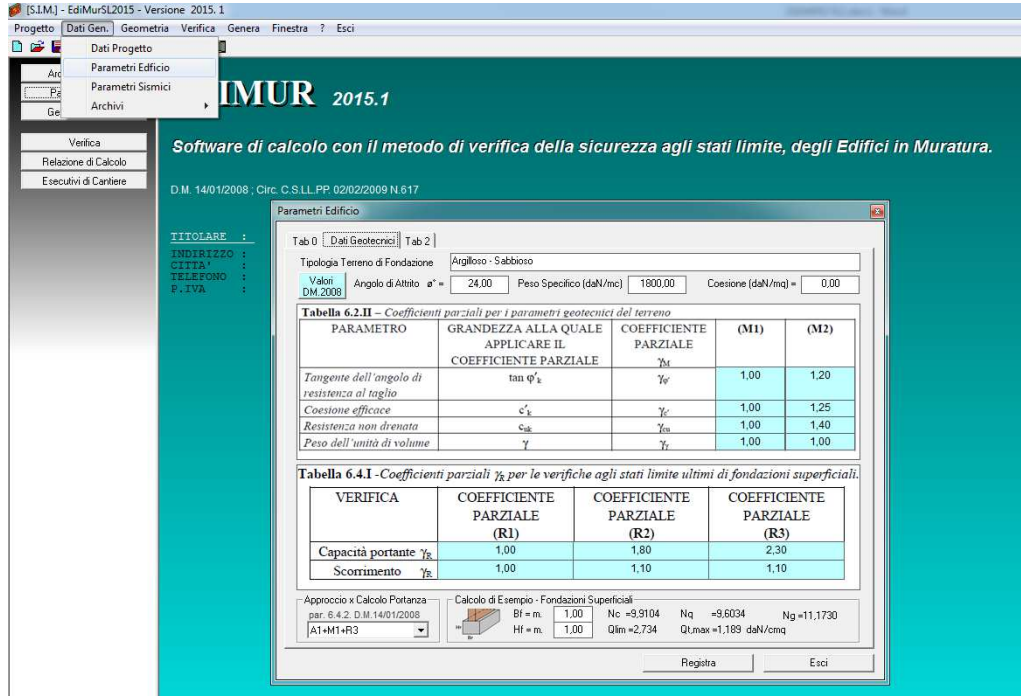

ed i parametri sismici.

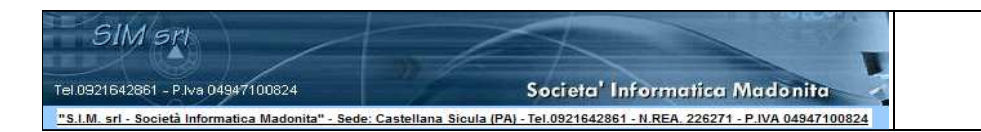

### Geometria Struttura

#### Nodi

L'inserimento dei nodi può essere effettuato,

- sia selezionando il menu "Inserisci" - > "Nodo"

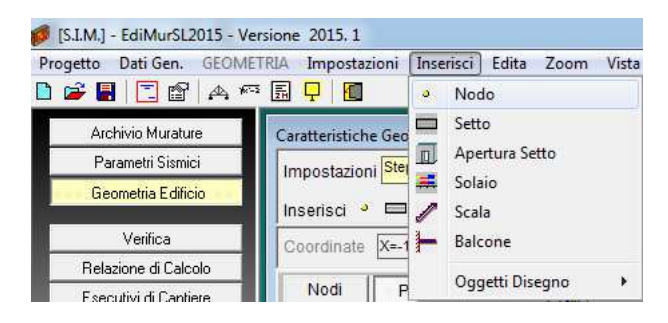

sia selezionando il pulsante <sup>de Inserisci Nodo</sup> e specificando le coordinate di ciascun nodo nella relativa finestra di dialogo:

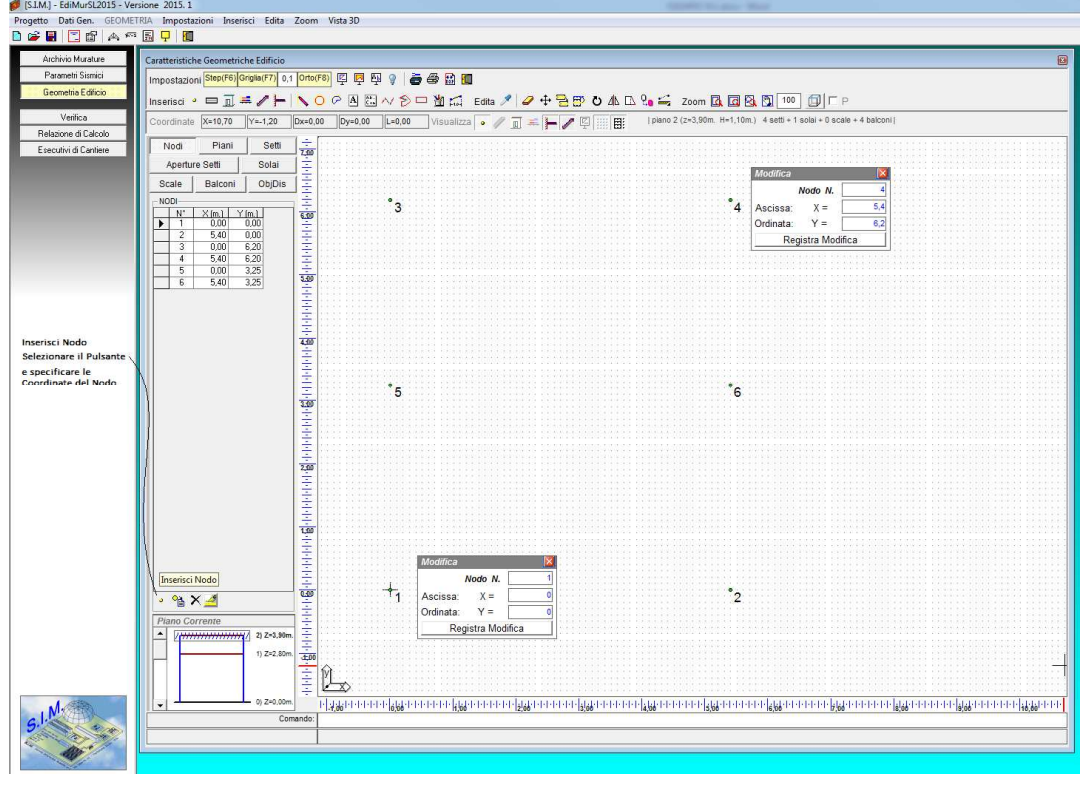

sia selezionando il pulsante **Inserisci e posizionando il nodo nella finestra grafica in** corrispondenza del punto di pari coordinate.

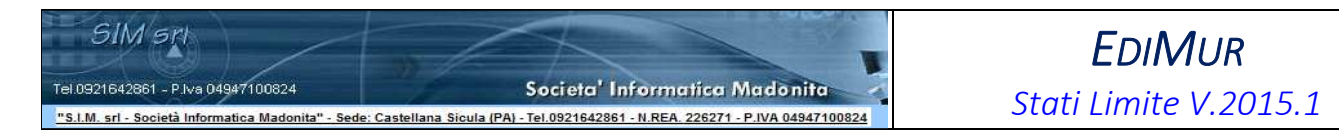

#### Piani

L'inserimento dei piani può essere effettuato, facendo click sul pulsante **il inserisci Piano**, ed inserendo i relativi dati nella finestra di dialogo:

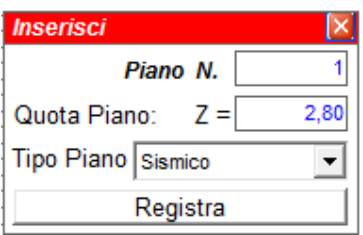

#### Setti

Analogamente, l'inserimento dei setti può essere effettuato, facendo click sul Pulsante **(1998)** Inserisci Setto, nel qual caso si attiverà la finestra di dialogo in cui inserire i parametri del setto.

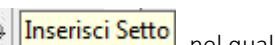

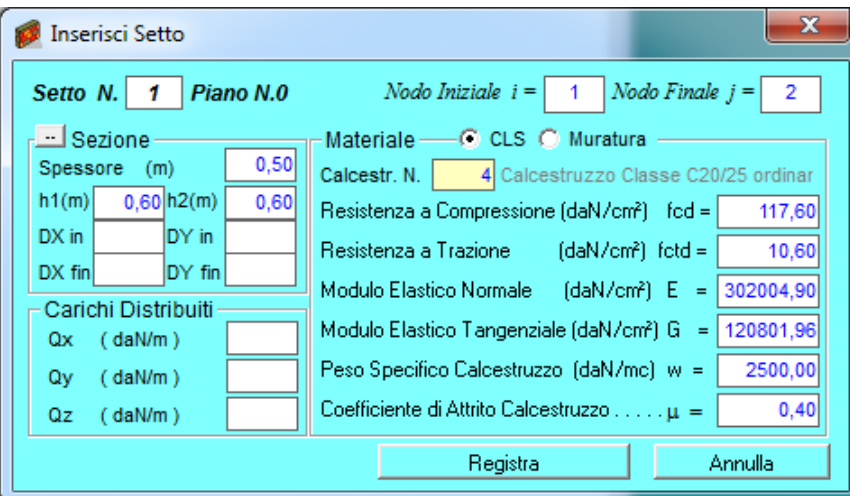

Inserendo spessore, materiale ed altezza del setto, il software in automatico ne determinerà le relative caratteristiche:

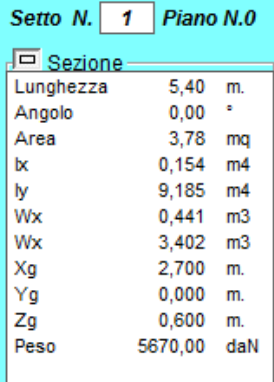

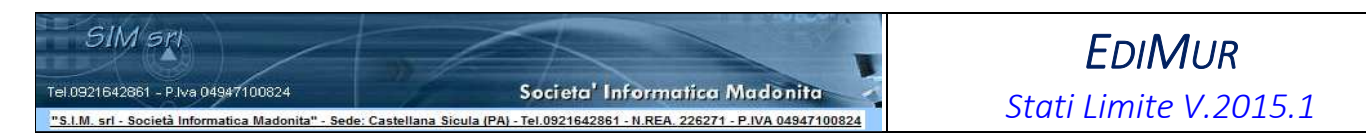

Se si desidera, è possibile inserire il setto selezionando il menu o il pulsante "Inserisci" - > "Setto" , in questo caso il software attiverà la finestra grafica e consentirà di inserire il setto collegando due nodi.

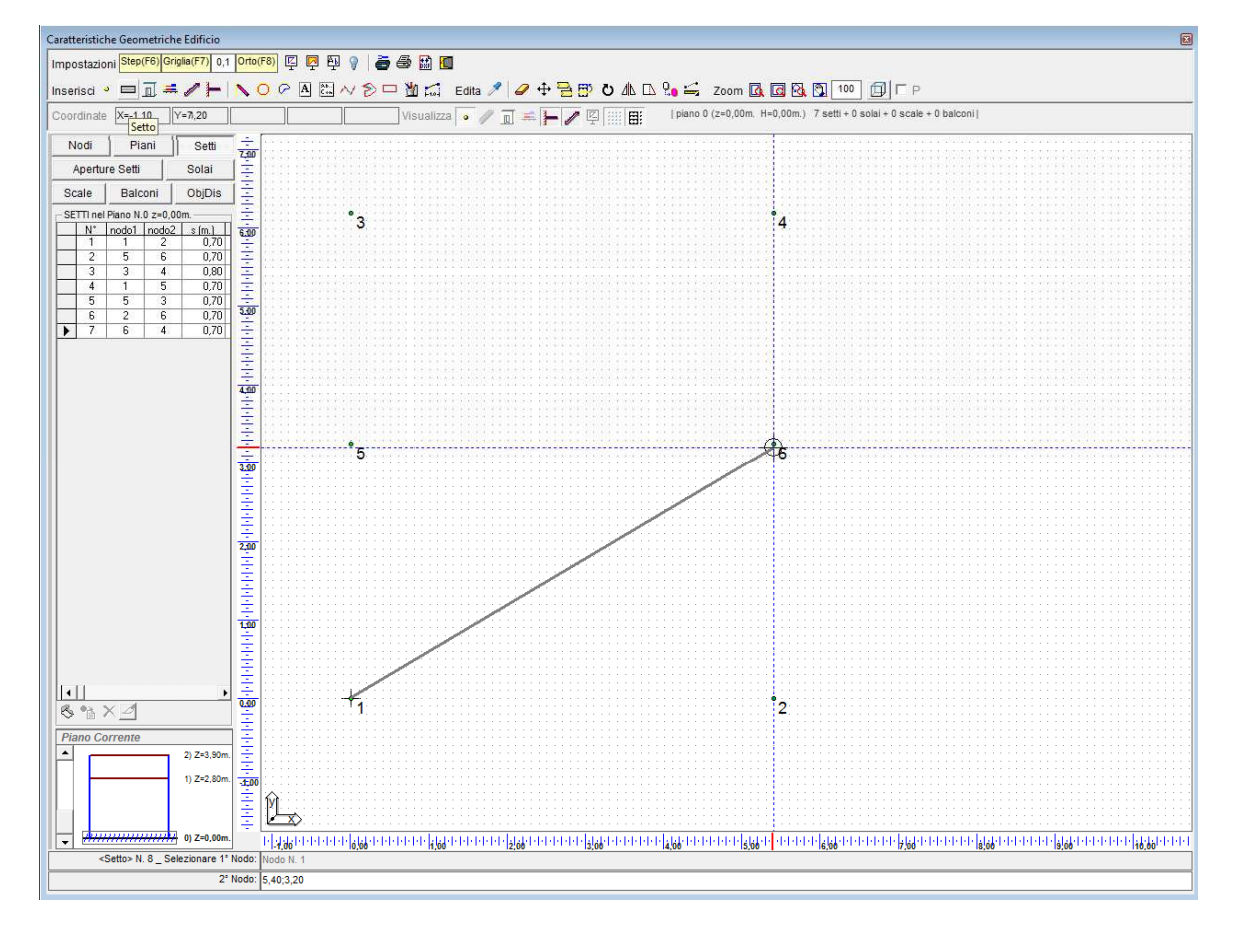

#### Aperture Setti

Le aperture possono essere inserite specificando nella relativa finestra di dialogo la distanza dal Bordo SX del setto (nodo iniziale) e dal bordo inferiore, la larghezza e l'altezza delle stesse.

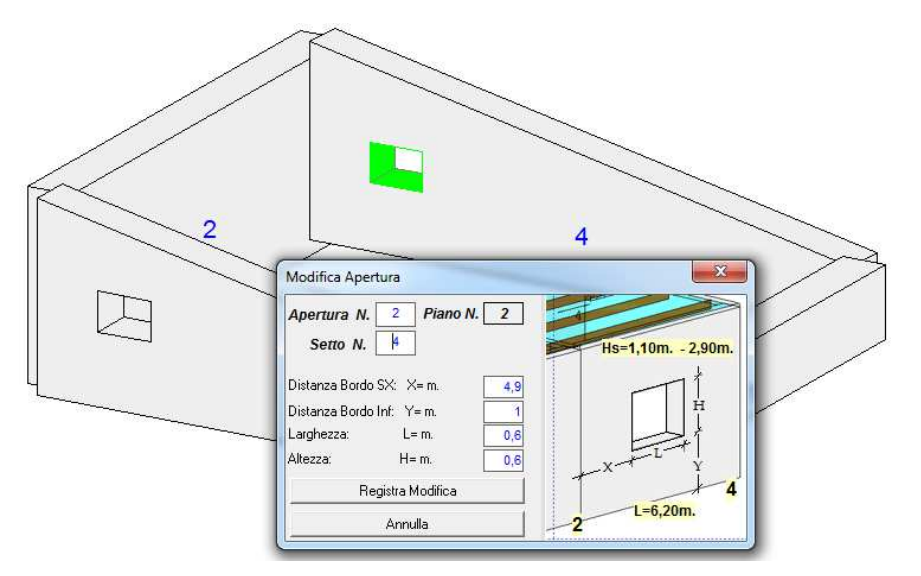

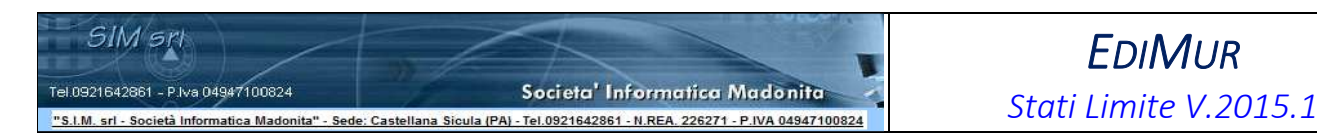

#### Solai, Scale , Balconi

L'inserimento dei solai e/o degli altri elementi secondari, analogamente può essere effettuato sia tramite i comandi dei menu che tramite la toolbar "Inserisci".

Specificati i setti su cui poggia il solaio,

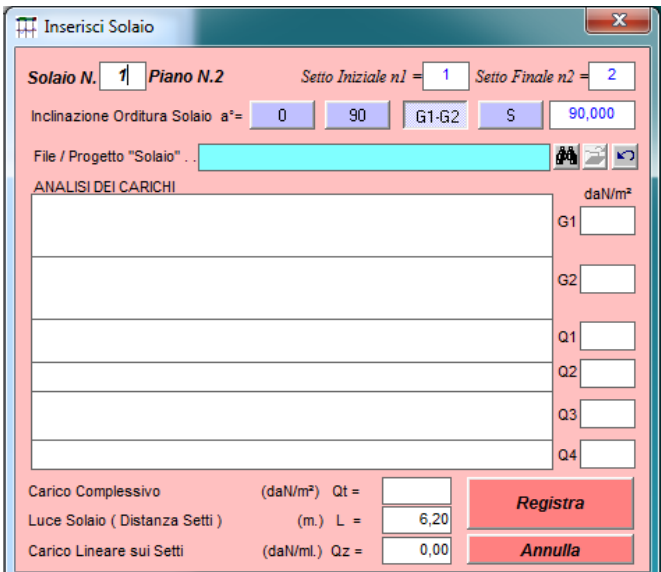

è possibile inserire nella relativa maschera la descrizione ed il valore di ciascun carico (in daN/mq):

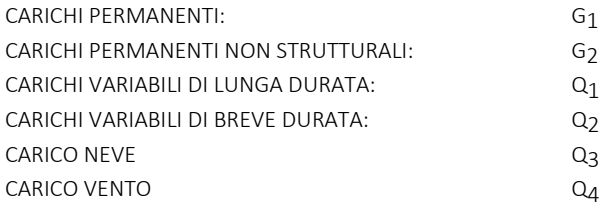

Il software calcolerà in automatico il carico complessivo del solaio Qt (in daN/mq).

Inserita inoltre la Luce del solaio, il software determina il carico lineare che il solaio trasmette a ciascun setto su cui poggia.

Se si possiede il software per il calcolo dei solai, prodotto dalla SIM srl, ed è stato già effettuato il calcolo di verifica del solaio che si deve inserire nella muratura, è possibile specificare il percorso del file/solaio facendo click sul pulsante "sfoglia" ed il software provvederà in automatico a compilare la scheda relativa all'analisi dei carichi del solaio stesso.

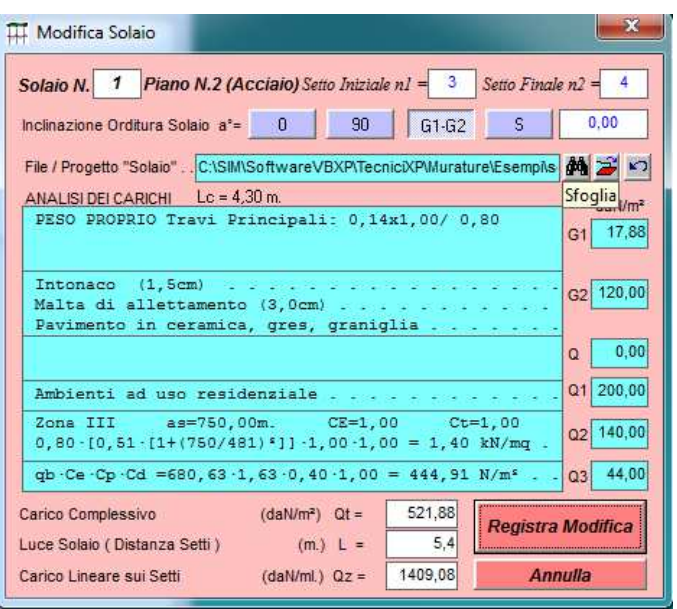

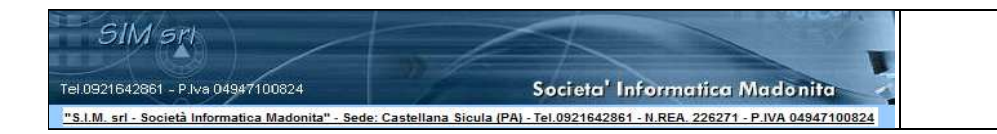

#### Copia Piano

Definiti i setti, le aperture, i balconi, i solai, etc. per un generico piano, se si desidera è possibile copiare gli stessi in un altro piano; a tale scopo è sufficiente selezionare il comando "Edita" - > "Muovi" e/o fare click sul pulsante

Edita <mark>기 4 + 금 ED</mark> Muovi/Copia su altro Piano

selezionare gli oggetti che si intende spostare e/o copiare su un altro piano,

specificare il piano di destinazione e selezionare la casella "Crea una Copia" e fare click sul pulsante "Applica".

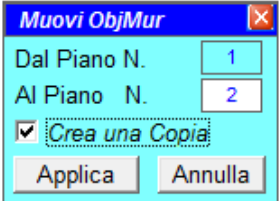

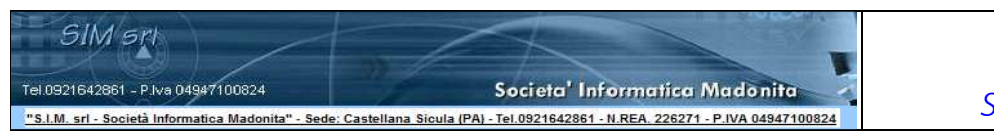

#### Disegno della Geometria Strutturale

Come indicato nei paragrafi precedenti, se si desidera è possibile inserire i vari elementi che costituiscono la struttura utilizzando la finestra grafica e le toolbar associate in cui vi sono i vari pulsanti che consento di inserire e/o modificare velocemente i vari elementi.

#### Inserisci

La toolbar "Inserisci" contiene i seguenti pulsanti:

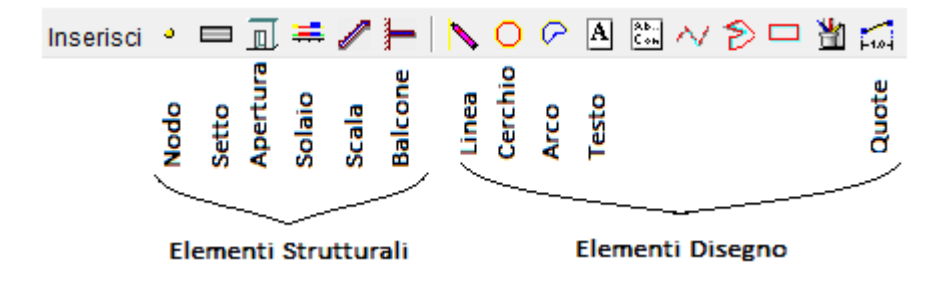

Selezionando il pulsante "Inserisci" – "Nodo" , è sufficiente fare click con il pulsante sinistro del mouse nella finestra grafica, in corrispondenza del punto avente le coordinate x , y desiderate, il software provvederà immediatamente a registrare i dati del nodo nella specifica tabella.

Selezionando il pulsante "Inserisci" – "Setto" , in una prima fase si specificano i nodi di estremità del setto, selezionando gli stessi con il mouse nella finestra grafica; dopo aver specificato i nodi, si attiva la finestra in cui bisogna specificare le dimensioni ed il materiale relativi.

Ecc.

#### Edita

La toolbar "Edita" contiene i seguenti pulsanti:

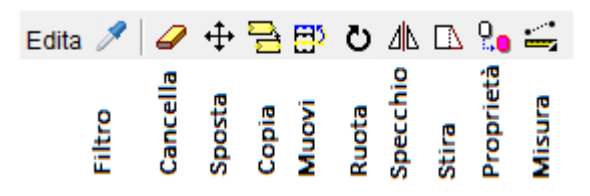

Inserito un setto con determinate caratteristiche (spessore, altezza, materiali, etc.) se si desidera è possibile copiare lo stesso tra altri due nodi.

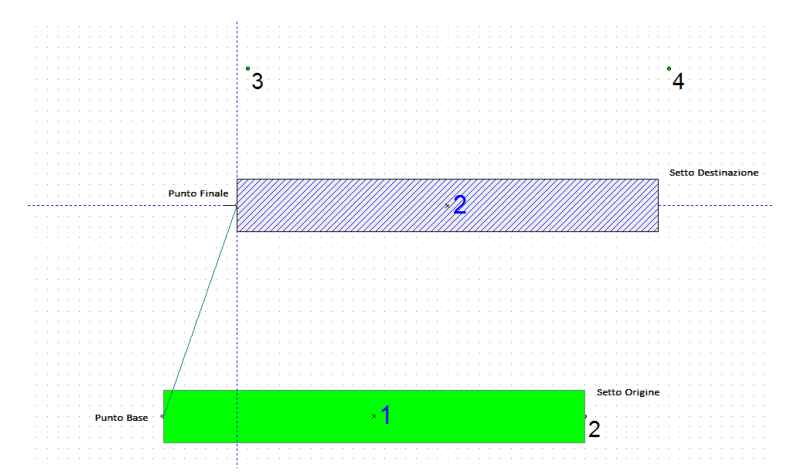

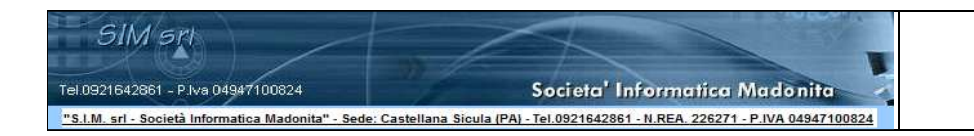

#### Visualizza

Sicuramente di aiuto per la definizione della geometria della struttura è la toolbar "Visualizza" , specialmente nel caso in cui la struttura è costituita da molti elementi.

Per facilitare la selezione e/o il controllo di alcuni elementi è possibile nascondere gli altri elementi.

Ad esempio, se si desidera copiare da un piano ad un altro i solai inseriti nel piano di origine, è possibile momentaneamente disattivare la visualizzazione dei setti, dei nodi, etc., in modo da facilitare la singola selezione dei solai.

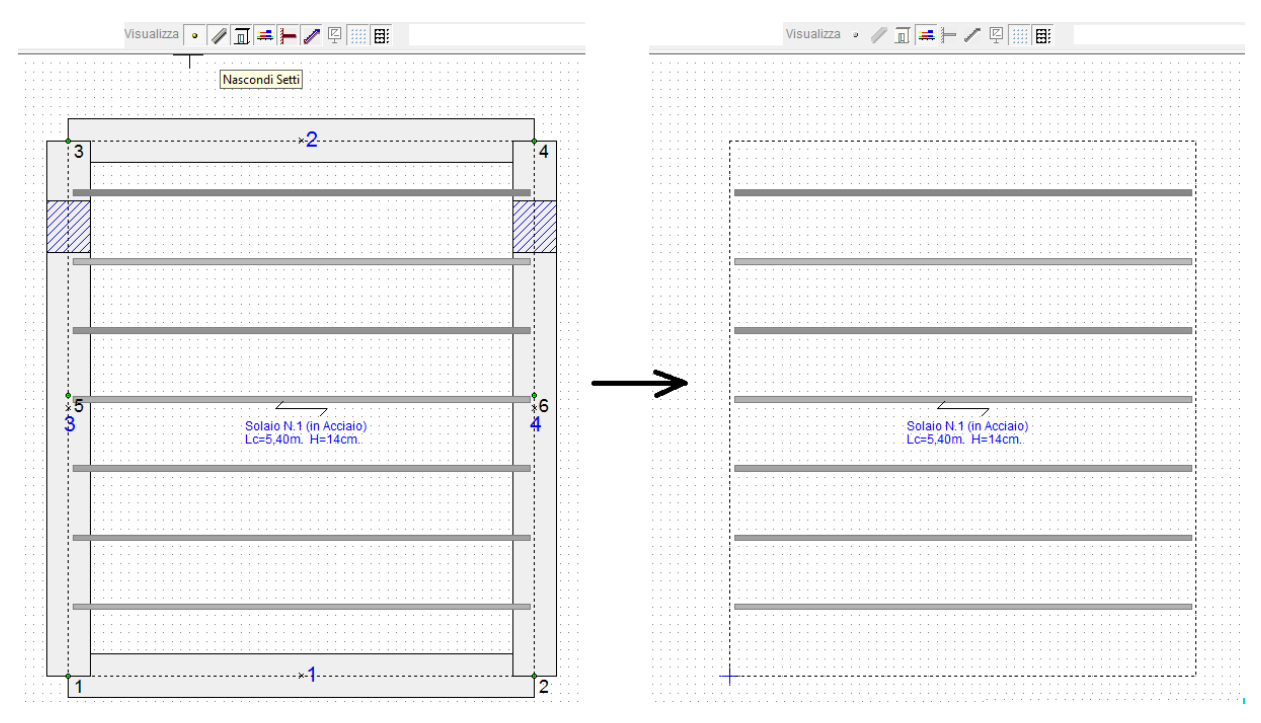

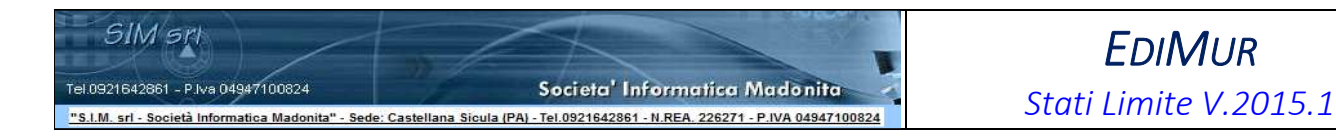

#### Vista 3D

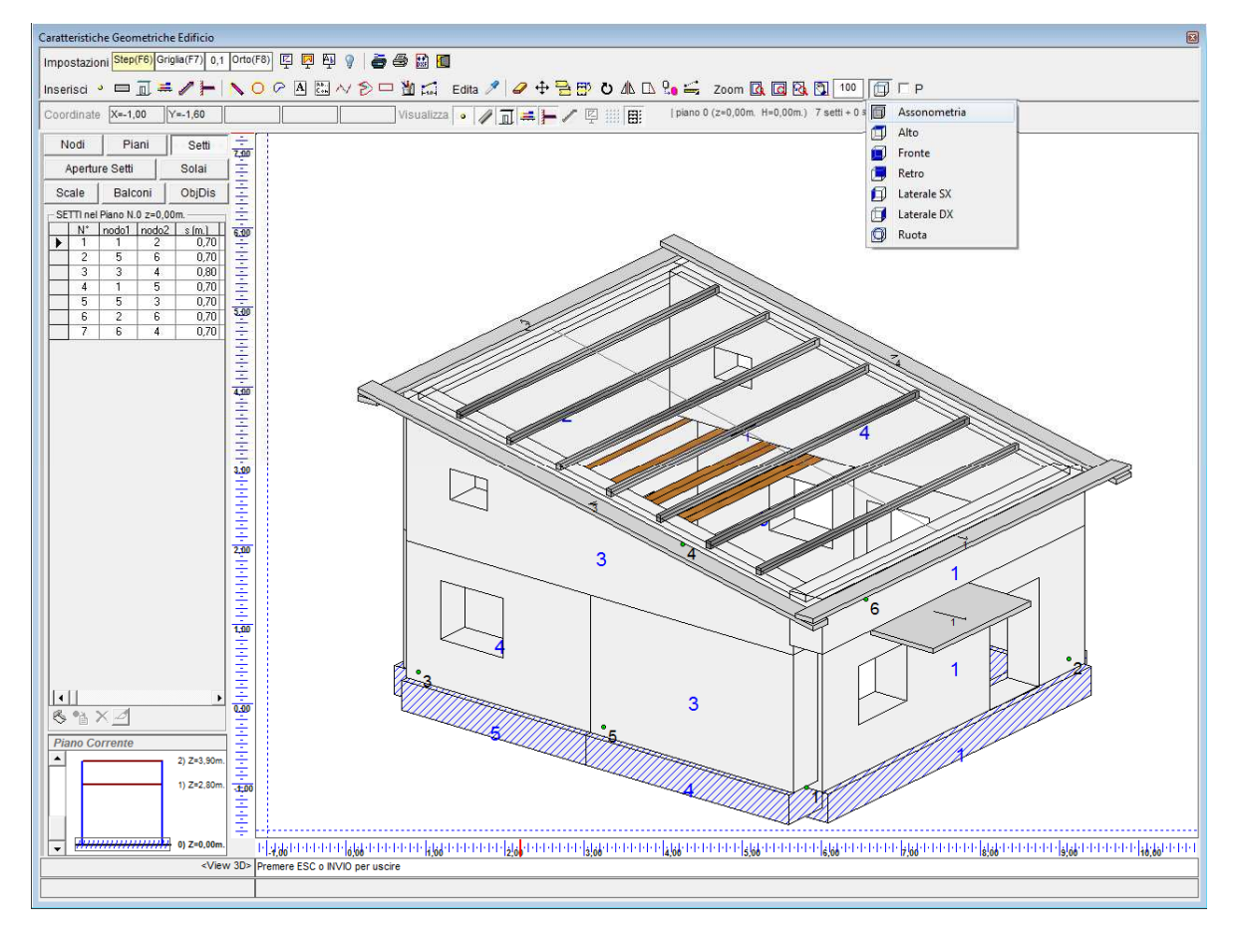

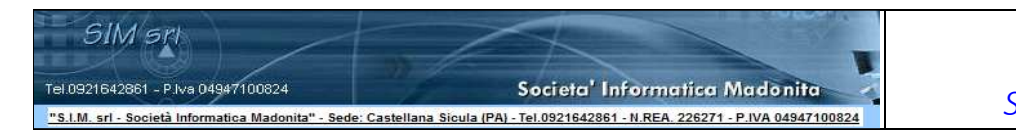

#### Relazione di Calcolo

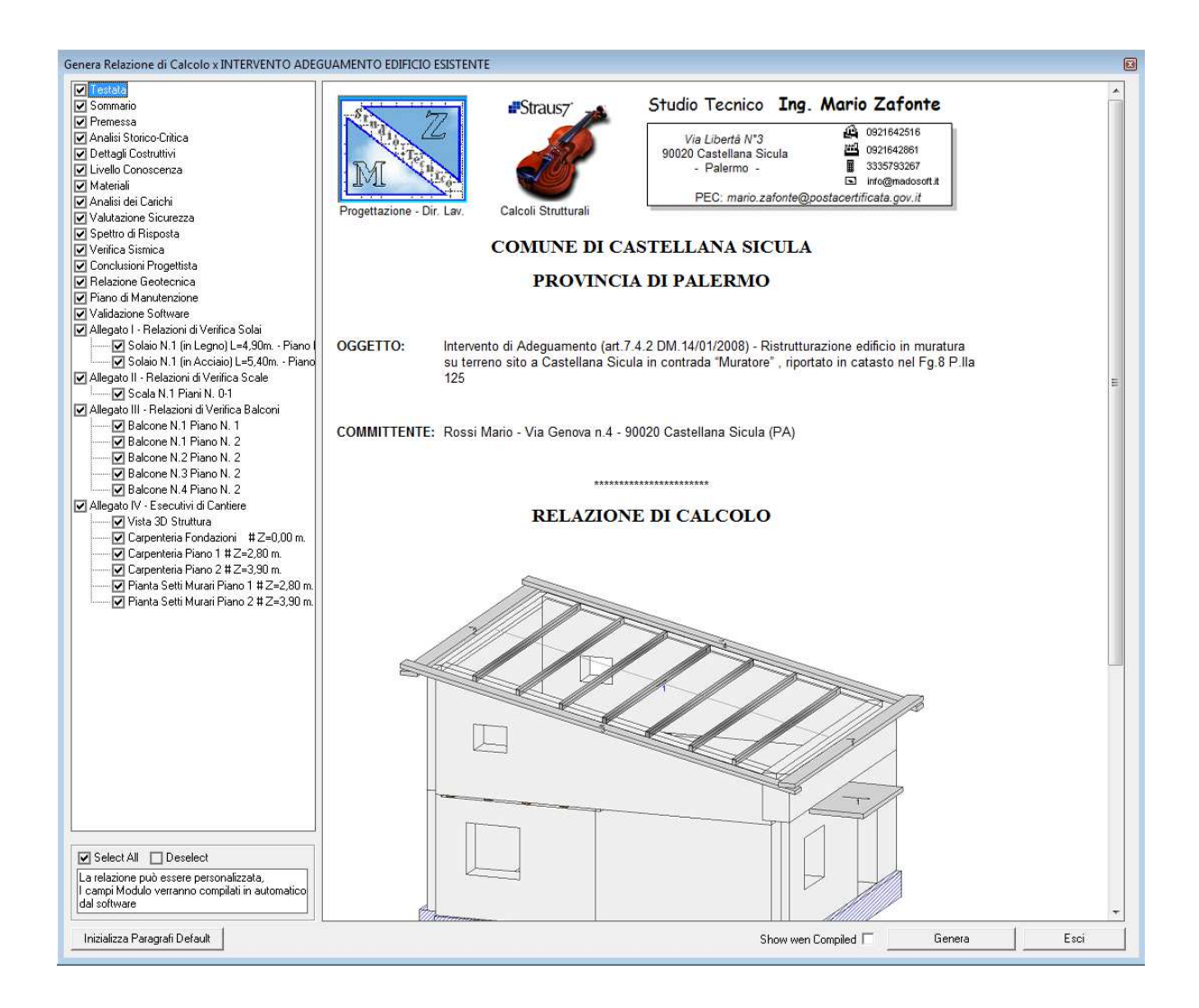

Personalizzazione della Relazione di Calcolo